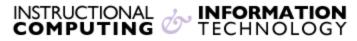

Engage the Students. Infuse the Curriculum. Empower the Faculty. Enhance the Administrative Process.

# **Blackboard Content Collection**

#### Overview

Blackboard's **Content Collection** feature is a content management system that allows you to store, manage, and share your files. **Content Collection** is like a virtual hard drive. You can access **Content Collection** from any computer while logged into Blackboard and files stored in **Content Collection** can be linked to in any Blackboard course and any updates to the file in **Content Collection** will be reflected in all courses simultaneously.

## **Accessing Content Collection**

To access the content collection click on the **Content Collection** tab at the top of the Blackboard Portal.

In the Content Collection there are different types of content areas:

- **My Content:** Used for storage of up to 750 MB of personal or non-course related academic files
- Course Content: Used for storage of files for courses
- **Institution Content**: Used for storage of files made available by departments or schools for faculty use
- **Library Content**: Displays content provided by the library for use by faculty
- **Bookmarks**: This area displays any bookmarked content from the Content Collection

#### How to create and organize content for the Content Collection

To create a folder to organize your content:

- 1. Navigate to the Content Collection
- 2. Click on the desired area for the folder
- 3. Click Create Folder
- 4. Enter a name for the folder
- 5. Adjust the options for the folder in the **Create and Customize**
- 6. Click **Submit**

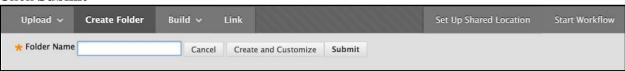

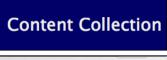

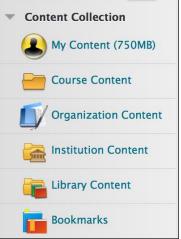

## To add content to your folder:

- 1. Navigate to the **Content Collection**
- 2. Locate the folder where the content will be placed
- 3. Click Upload and choose Upload or Upload Zip Package
- 4. Upload the file and choose the appropriate options
- 5. Click Submit

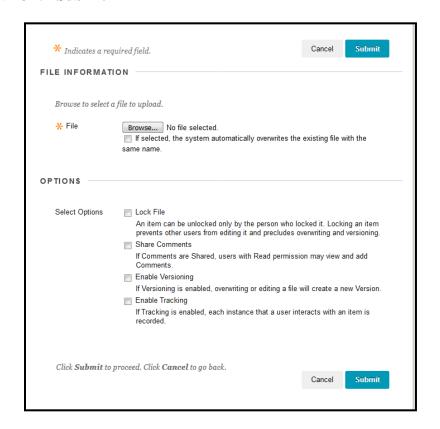

# **Adjusting Folder Options:**

Folders and Files have a list of options accessible via the context menu of the file or folder. Click the arrow to the right of the file name to view the menu

- Open: Opens the file
- **360° View**: Displays the owner of a file, when a file was created, who created the file, the last edit, comments, versions, file activity, courses where the file is deployed, permissions, and subfolders or files.
- Edit Settings: Allows you to edit the file name and options such as: Lock File, Share Comments, Enable Versioning, Enable Tracking
- Comments Displays comments for file
- Overwrite File (Items): Allows you to overwrite or replace a file with another file.

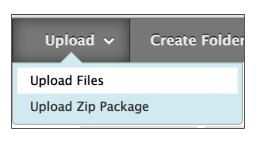

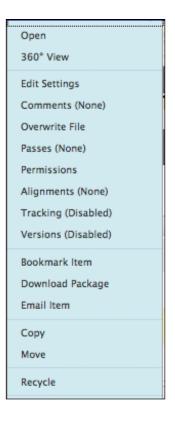

- **Passes**: used to share an item with users who do not have access to the Content Collection
- **Permissions:** Provides users with the ability to: read, write, remove, or manage a file
- Alignments: Align content to Goals
- **Download Package**: Download files into a .zip package
- **Email Item**: Allows you to send the file via email with someone who has access to view the file
- Copy: Duplicates the file
- **Move**: Removes file from current location and stores file in a new location. Multiple files can be selected at once.
- **Recycle**: Removes the item from the Content Collection

#### **Linking to Content Collection Files within a Course**

- 1. Access the course where you want to add the file
- 2. Choose a Content area like Course Materials
- 3. Click **Build Content** and select **Item** or **File**
- 4. Click the **Browse Content Collection** button and locate the file
- 5. Use the radio buttons to select the files
- 6. Click **Submit**

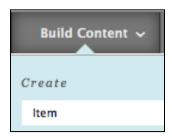

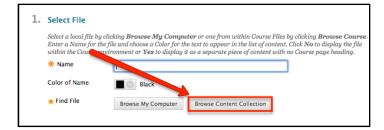

If you have further questions, faculty members can email <u>bb@hunter.cuny.edu</u> or contact the <u>Technology Resource Center</u> at 212-650-3358 and students can contact the Student Help Desk at (212) 650-EMAIL (3624) or <u>studenthelpdesk@hunter.cuny.edu</u>.